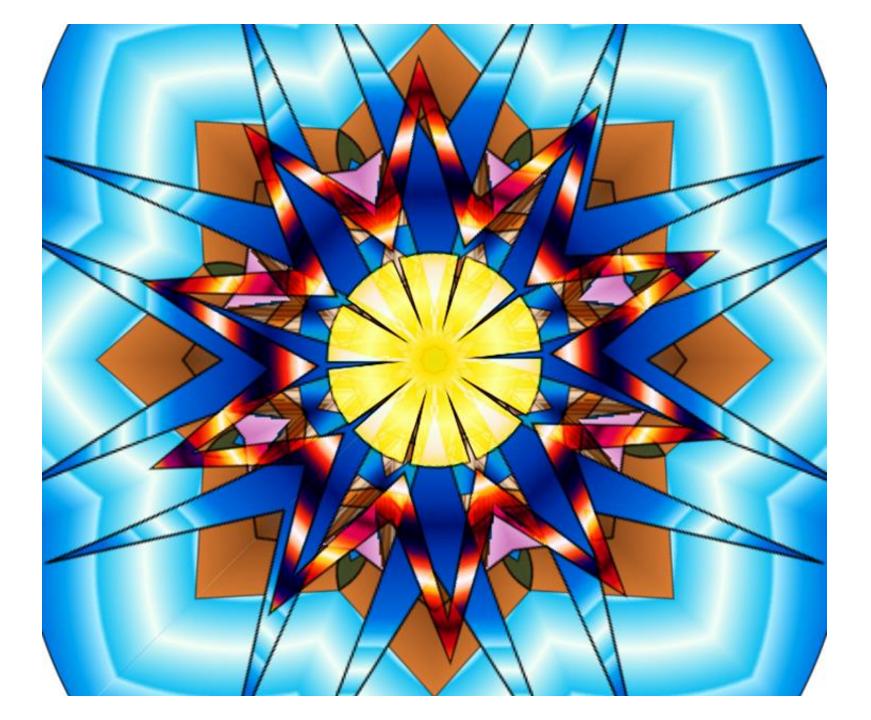

### Create a radial symmetric design

Must have a lot of colors Must be symmetric Be completely filled in

## Radial symmetry

 A design that is the same from all sides, the top is the same as the bottom as well as the left and right. If you spun a radial design no matter where is stopped spinning it would be the same design.

#### Using

#### https://www.sumopaint.com/home/#

#### app click try online

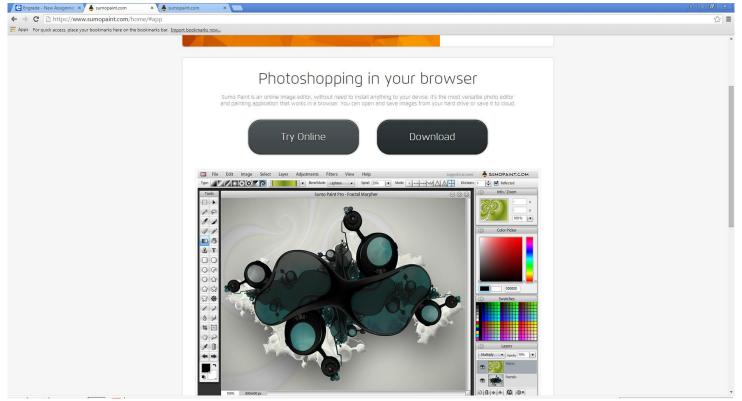

# The set up is the same as the photoshop

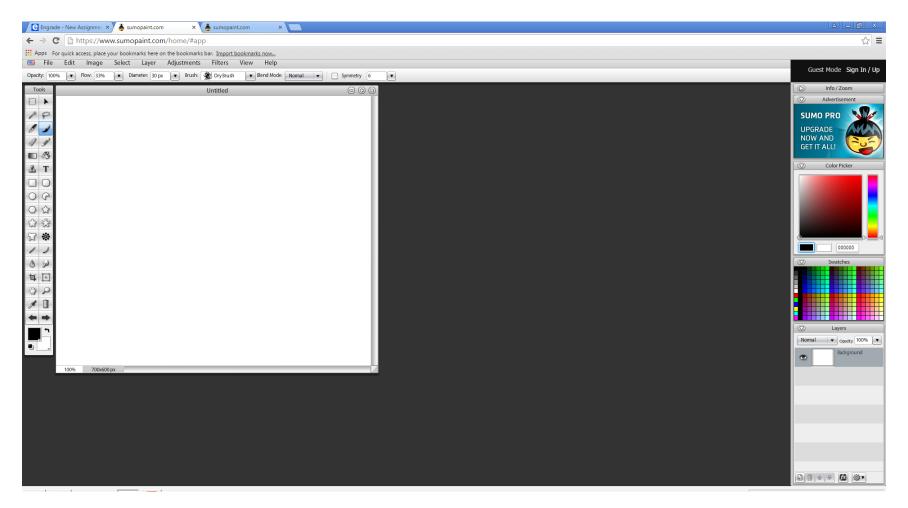

# Chose a shape and color and create a few shapes on the page

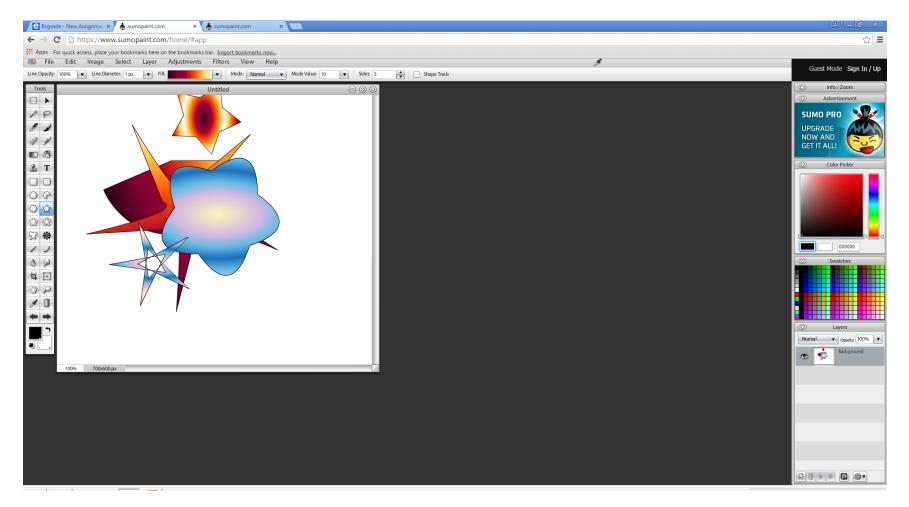

## Click Filter> Distort> Kaleidpscope

| e Engra                    | de - New Assignmer 🗙 👗 sumopaint.com 🛛 🗙 🗙                  | 😸 sumopaint.com 🛛 🗙 🔚                               |
|----------------------------|-------------------------------------------------------------|-----------------------------------------------------|
| $\leftarrow \Rightarrow 0$ | C https://www.sumopaint.com/home/#app                       | q                                                   |
| Apps F                     | or quick access, place your bookmarks here on the bookmarks |                                                     |
| 📟 File                     | Edit Image Select Layer Adjustments                         | Filters View Help                                   |
| Line Opacity:              | 100% V Line Diameter: 1 px V Fill:                          | 3D Effects Mode Value: 10 V Sides: 5 S Shape Trails |
| Tools                      |                                                             | Blur<br>Distort Kalaidassana 🗇 🚱 🖾                  |
|                            |                                                             | Kaledoscope                                         |
| * 0                        |                                                             | Edge Detection  Liquid Waves Light Effects  Pinch   |
|                            | 、 / ·                                                       | Noise   Ripple                                      |
| 01                         |                                                             | Pixelate   Triangular Pattern                       |
| 4 9                        |                                                             | Sharpen   Twirl                                     |
|                            |                                                             | Stylize Vave Lab                                    |
| 🕹 Т                        |                                                             | Texture                                             |
|                            |                                                             | Other Filters                                       |
|                            |                                                             | Fractal                                             |
|                            |                                                             |                                                     |
| <u>이 값</u>                 |                                                             |                                                     |
| \$                         |                                                             |                                                     |
| 83 *                       |                                                             |                                                     |
| 11                         |                                                             |                                                     |
| 0 2                        |                                                             |                                                     |
| 40                         |                                                             |                                                     |
|                            |                                                             |                                                     |
| Q Q                        |                                                             |                                                     |
| 1                          | V V                                                         |                                                     |
| <b>+ +</b>                 | · · · · · ·                                                 |                                                     |
| -                          |                                                             |                                                     |
|                            |                                                             |                                                     |

# Pull around the little blue ball and choose the design you like

| Import bookmarks now             |                       |                                                                                          |  |
|----------------------------------|-----------------------|------------------------------------------------------------------------------------------|--|
| Filters View Help                |                       |                                                                                          |  |
| Mode: Normal      Mode Value: 10 | Sides: 5 Shape Trails |                                                                                          |  |
| ntitled                          |                       |                                                                                          |  |
|                                  | Kale                  | idoscope<br>Divisions<br>Direction<br>Transparency<br>Scale<br>Randomize<br>OK<br>Cancel |  |

### Add a new layer

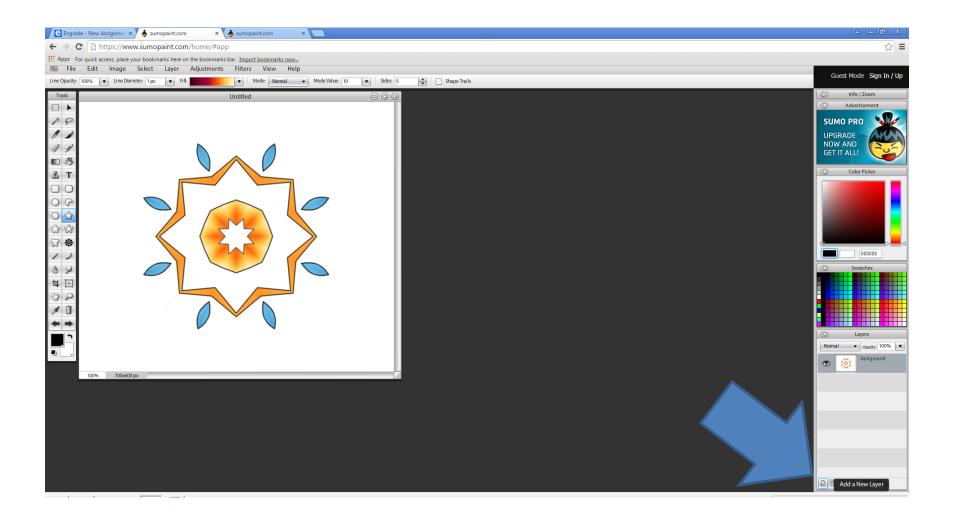

# In new layer select and arrange more shapes

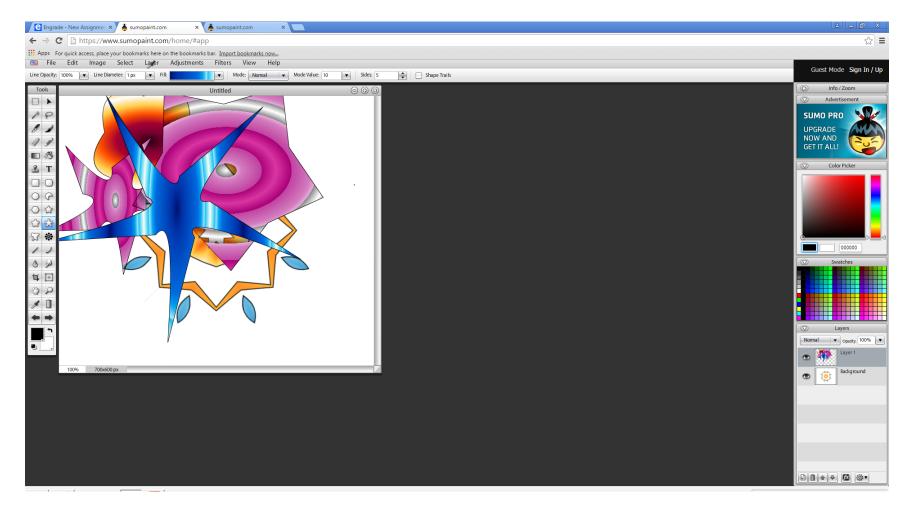

### Again effects>distort> kaleidoscope

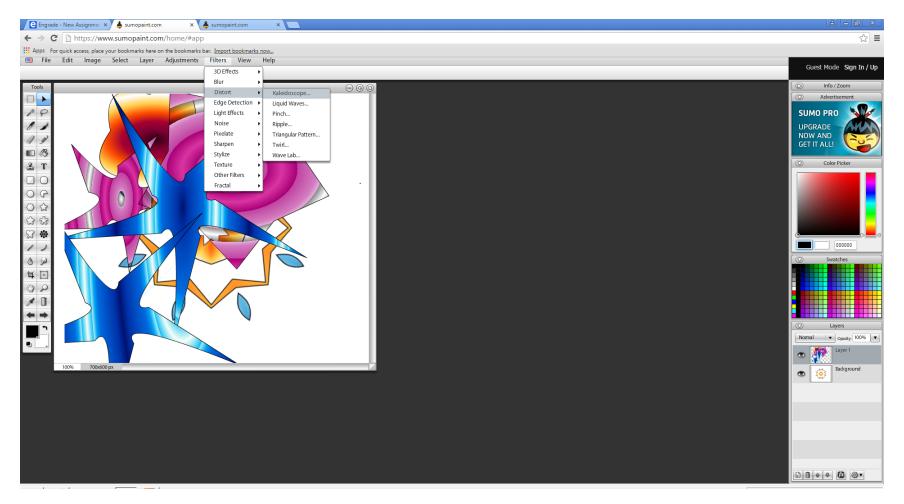

## Add a new layer and continue to create shapes and use kaleidoscope effect until the page is ALL fill up

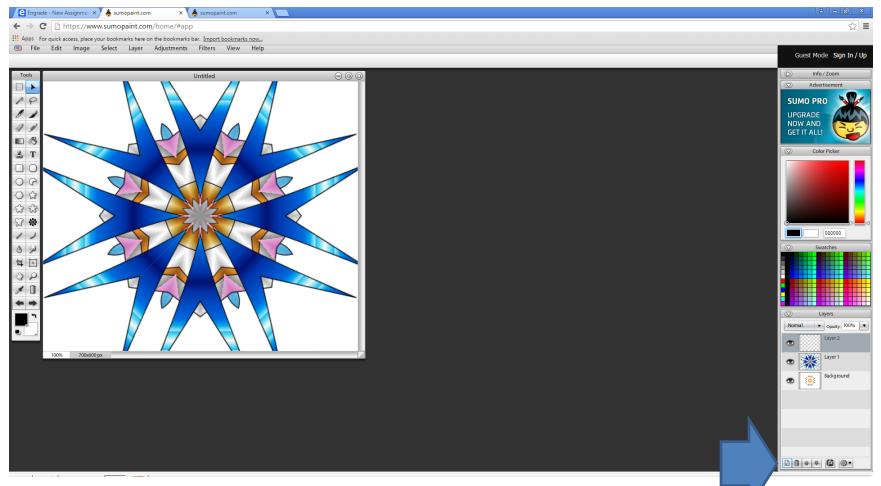

### File < save to computer choose jpg Add to your google portfolio

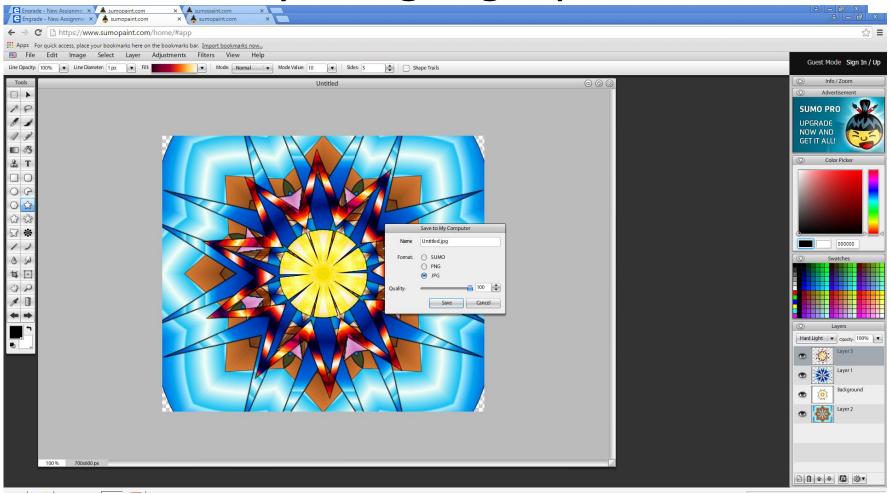